# Using Panopto with Blackboard

# Integration Features

- Work with Panopto through Blackboard
  - Every module has its own folder
- Simple embedding and linking in Content areas
- Student video submissions

# SETTING UP

# **Enabling Panopto**

- Several different tools
  - Course Tool Application main tool for activating Panopto on site
  - Student Video Submission enables students to submit videos for assessments
  - Video Button allows adding videos to content items
  - Video Embed allows embedding videos in content folders
  - Video Link allows linking to videos in content folders.

| Offline Assignment               | $\odot$ | $\otimes$  | $\otimes$ |            |
|----------------------------------|---------|------------|-----------|------------|
| Panopto Course Tool Application  |         | $\otimes$  | $\otimes$ | $\odot$    |
| Panopto Student Video Submission |         | $^{\circ}$ | $\otimes$ | $^{\circ}$ |
| Panopto Video Button             |         | $\otimes$  | $\otimes$ | $^{\circ}$ |
| Panopto Video Embed              | $\odot$ | $\otimes$  | $\otimes$ |            |
| Panopto Video Link               | $\odot$ | $^{\circ}$ | $\otimes$ |            |
| PebblePad Workspaces (ATLAS)     | $\odot$ | $\otimes$  | $\otimes$ |            |

## Adding Panopto menu item

Already added to Module sites as 'Panopto Video' • Add directly as Tool Link

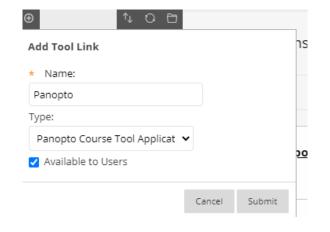

### • Add as Interactive Tool

• Will also add link to content area

| Build Content $\lor$ Create Assessment $\lor$ | Add Interactive Tool  V                                              |                                                           |                                                 |
|-----------------------------------------------|----------------------------------------------------------------------|-----------------------------------------------------------|-------------------------------------------------|
| import test S                                 | Discussion Board<br>Shared Blogs                                     | Announcements<br>Blackboard Collaborate Ultra<br>Calendar | My Grades<br>Panopto Course Tool<br>Application |
| test assignment ©                             | Private Blogs<br>- Wikis<br>Groups<br>Panopto Video Link<br>BSS Feed | Calendar<br>Email<br>Glossary                             | Roster<br>Staff Details                         |
| test test 🛇                                   | More Tools                                                           | <                                                         |                                                 |

# 'Provisioning'

- Automatic at start of academic year for modules
- Need to do manually for modules created during year or organisations
- Just a couple of clicks to set up

|                          | Panopto Content                                                                                                    |
|--------------------------|----------------------------------------------------------------------------------------------------|
|                          |                                                                                                    |
|                          | This course is not provisioned with Panopto. Before a course can be used with Panopto it must be setup.                                                                                                    |
|                          |                                                                                                    |
| Configure Panopto Course | 2                                                                                                    |
|                          | shu.cloud.panopto.eu v                                                                                                    |
|                          | Creates a Panopto folder for the course and sets up access so that instructors are able to create content in the folder and students are able to view it.<br>Add Course to Panopto Once the course has been added to Panopto you may associate additional Panopto folders to the course. |

## ADDING AND EMBEDDING

# Note on Folder Permissions

- All Instructors can add and edit items in the Module folder
  - Including ones created by other staff

# Adding Content to Site

- Standard options for adding content
  - Create with Panopto Recorder
  - Create with Panopto Capture
  - Upload existing media
- Note: can also move or copy media in personal folder to module folder

| Search in folder "00-Z-S0672-20190: IA Q         | Create 👻                                                            |
|--------------------------------------------------|---------------------------------------------------------------------|
| 00-Z-S0672-20190: IAN GLOVER TEST SITE (2019/20) | Record a new session<br>Record from your Mac or Windows PC          |
| Sort by: Name Duration Date 🔻 Rating             | Panopto Capture<br>Record a new video                               |
| Add folder                                       | Upload media<br>Create new sessions by uploading video or audio     |
| This folder contains no videos.                  | Scheduled recording<br>Schedule once or create recurring recordings |
|                                                  | Playlist<br>Create a new video playlist                             |
|                                                  | New Folder                                                          |

## Making Content Available

- Four options
  - Make entire Panopto folder available by making link available to students
  - Embed video into content area
  - Add link to content area
  - Embed with other information
- First option easiest, other options more integrated last one most versatile

## Embedding Video in Content Area

### • Step 1 - In Content Area

- Build Content
- Panopto Video Embed

#### Week 1 💿 Build Content v Create Assessment $\lor$ Add Interactive Tool $\,\,\smallsetminus\,$ Create New Page Content Folder ltem ecording of the l RLO Reading List Channel Page Splash Page Offline Assignment External Link Mashups Flickr Photo Internal Link SlideShare Presentation Panopto Video Embed MEDIAL

- Step 2 On Selection Page
  - Choose video already in module folder
  - Upload and embed existing video file
  - Record and embed new video

|        | <ul> <li>Search under '00.Z-50672-20190' IAN GLOVER TEST SITE (2019/20)"</li> </ul> |
|--------|-------------------------------------------------------------------------------------|
| Upload | Record                                                                              |
|        |                                                                                     |
|        | Uplead                                                                              |

### Adding Link to Content Area

#### • Step 1 - In Content Area

- Add Interactive Tool
- Panopto Video Link

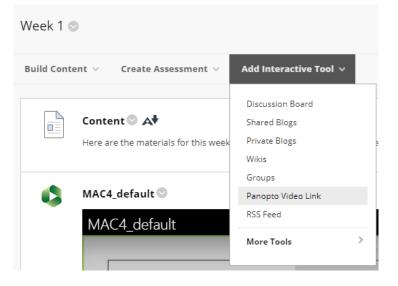

### Step 2 – On Selection Page

- Select folder
- Select Video (called 'Lecture' on page)
- Edit Title and Description (optional)

| Insert Panopto Video                                                              |   |
|-----------------------------------------------------------------------------------|---|
|                                                                                   |   |
| ★ Folder                                                                          |   |
| 00-Z-50672-20190: IAN GLOVER TEST SITE (2019/20)                                  | ~ |
| * Lecture                                                                         |   |
| MAC4_default 🗸                                                                    |   |
| ★ Title                                                                           |   |
| MAC4_default                                                                      |   |
| Description                                                                       |   |
| Use HTML to include additional links, images, formatting, etc. in the description |   |

### Embedding with Other Information

### • Step 1 - In Content Item Editor

- Click Mashups
- Select Panopto Video

 Step 2 – On Selection Page

- Select from Module folder
- Upload existing video
- Record new video

| * Name                                    |                                                                             | Wee                       | ek 1 lectu | ıre  |                                      |       |      |       |      |      |       |     |
|-------------------------------------------|-----------------------------------------------------------------------------|---------------------------|------------|------|--------------------------------------|-------|------|-------|------|------|-------|-----|
| Colour of Name                            |                                                                             |                           | Black      | c    |                                      |       |      |       |      |      |       |     |
| Text<br>Toolbar Access: ALT+              | F10 (PC) o                                                                  | r ALT+FN                  | +F10 (Ma   | ac)  | Help: A                              | LT+0  |      |       |      |      |       |     |
| <b>T T T T F</b>                          | ormat 🦄                                                                     | <ul> <li>Arial</li> </ul> | ~          | 3 (1 | 2pt)                                 | ~     | Ξ    | * 403 | Ξ.   | Т    | -     | ø   |
| X D û Q 🕫                                 | αE                                                                          | ≡≡≡                       |            | = 1  | $\mathbf{\Gamma}^{x} \mathbf{T}_{x}$ | 0     | 25   | ۳     | ¶⁴   | —    | -     | _   |
|                                           | Mashups 👻                                                                   | ¶ 66                      | © 🙂        | Ĵ    | ₩ ₩                                  |       |      |       |      |      |       |     |
| This is the lectu<br>Pa<br>Fil<br>M<br>Si | anopto Vide<br>anopto Stud<br>ickr Photo<br>IEDIAL<br>ideShare Pr<br>ropbox | lent Video                |            | on   | r of q                               | uiz q | uest | tion  | s wi | thin | it tl | nat |
| Path: div » strong                        |                                                                             |                           |            |      |                                      |       |      |       |      |      |       |     |

|     | th for a Panopto video<br>a Panopto video you wish to embed as content.                                                                                                    |        |                                                                 |
|-----|----------------------------------------------------------------------------------------------------|--------|-----------------------------------------------------------------|
|     |                                                                                                    |        |                                                                 |
|     |                                                                                                    |        |                                                                 |
| SEL | ECT PANOPTO VIDEOS                                                                                                    |        |                                                                 |
|     | 00-Z-50672-20190: IAN GLOVER TEST SITE (2019/20)                                                                                                    | *      | Search under '00-Z-S0672-20190: IAN GLOVER TEST SITE (2019/28)* |
| 1.5 | Choose                                                                                                    | Upload | Record                                                          |
|     | MAC4_default     training     training |        |                                                                 |
| 1.0 |                                                                                                    |        |                                                                 |

# Embedding Results

- Top: Embedded in Content Area
- Middle: Link in Content Area
- Bottom: Embedded with Other Information

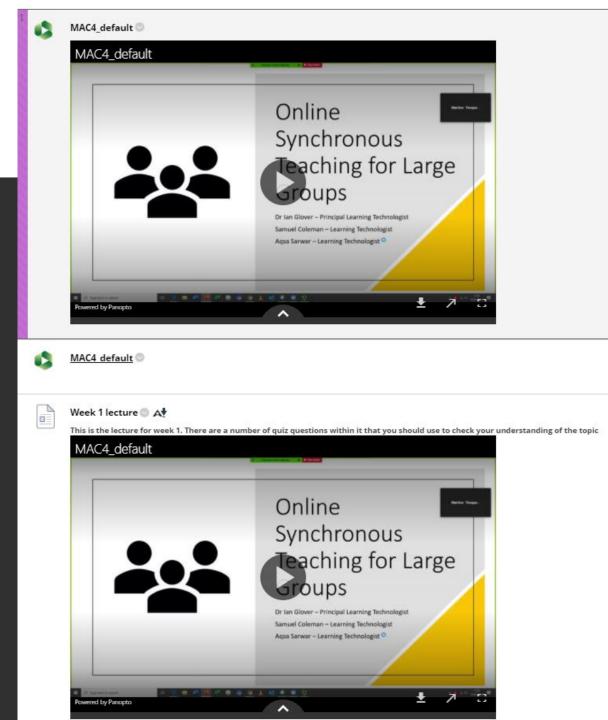

# ASSESSMENTS

## Student Video Submissions

- Students have a personal folder for their own video uploads
- Can be used for submitting video and audio files for assessment
- Copies the submitted item so no subsequent changes can be made

### Adding Submission Instructions

### • In Editor:

- Click Mashups button
- Panopto Student
   Video Submission
- Instructions pasted into text area

| Name and Colour                        | Panopto assessment Black                         |
|----------------------------------------|--------------------------------------------------|
| nstructions                            |                                                  |
| T T T T Paragraph v                    | Arial 🗸 3 (12pt) 🗸 🗄 - 🖞 - 🖉 - 🛠                 |
| % D û Q ☞ @ ≡ ≡                        | 프 = '= '= T' T <sub>x</sub> 🖉 ८० भा पर — — 🖵 😎 - |
| $\mathscr{O}$ in F $f_x$ • Mashups - ¶ | 66 🕲 🎝 🌐 🗰 📰 📰 📰 📰 📰 📰 🔲 HTML ESS                |
| Panopto Video                          |                                                  |
| Panopto Student                        | Video Submission                                 |
| Flickr Photo<br>MEDIAL                 | Panopto Student Video Submission                 |
| SlideShare Preser                      | ntation                                          |
| Dropbox                                |                                                  |

#### Panopto assessment 🛇

#### Step 1: Record or upload your video in Panopto. To start creating your video, click here to open your personal folder.

Step 2: Open the assignment in Blackboard and select Write Submission.

- Step 3: In the text editor, expand Mashups and select Panopto Student Video Submission.
- Step 4: A window will open to show the videos in your personal folder. If your video is located in a different folder, select the correct folder from the drop-down at the top.
- Step 5: Select the video you wish to submit and click Insert.
- Step 6: Your video will be added to the submission. Add any extra information and Submit.

# Marking

- Assessment submission will include link to video
- Click link to open video in 'full' Panopto view
- Mark as normal
- Video copied, so student won't know video has been accessed

| Assignment Instructions 🗸 | Assignment Details ~             | кл >              |
|---------------------------|----------------------------------|-------------------|
|                           | GRADE<br>LAST GRADED ATTEMPT     | <u> </u>          |
| Sep 14 2020 10:18:34      | ATTEMPT (LATE)<br>19/09/20 15:07 | /100              |
|                           | Feedback to User                 |                   |
|                           |                                  | -                 |
|                           |                                  | -                 |
|                           | @ 🏹 - A                          |                   |
|                           | Add Notes                        |                   |
|                           |                                  | Save Draft Submit |
|                           | Submission                       |                   |
|                           | Submission Text                  |                   |

## MANAGING MODULE FOLDER

## Moving from Personal Folder

- Change to 'My Folder' in drop down and click 'Open Panopto' button
- Tick videos to move and then then 'Move' button
- Select the relevant module folder
  - Shown under first 'Private' list

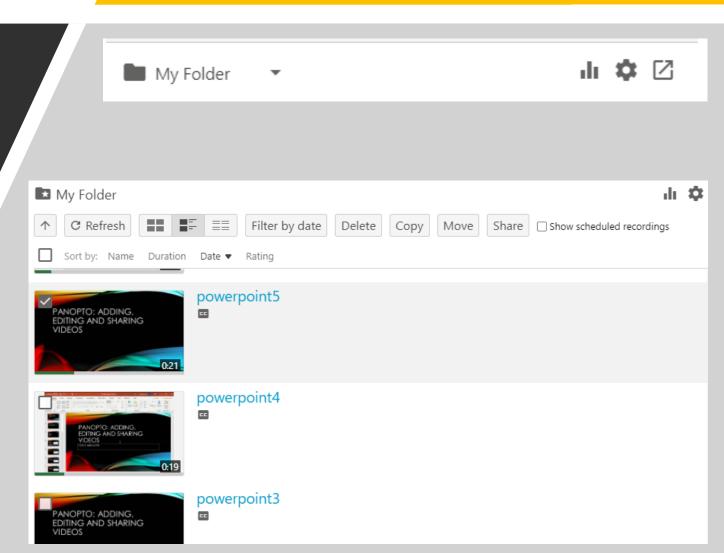

### Manual Release of Videos

- Default: If folder visible to students, then all contents visible
- Can be set to require explicit release to students
  - Open Folder settings
  - Settings menu
  - Availability to 'never'

#### 00-Z-S0672-20190: IAN GLOVER TEST SITE (2019/20)

primary streams, not the edited session.

#### Captions

Overview Share

Settings Search

Order Manage

Sessions added to this folder will be sent out for captioning immediately without the

opportunity to edit the session. Caption requests for these sessions will use the full

сX

Panopto machine speech recognition for captions.

#### Availability

Folders can be made available after a start date and before an end date. The availability for a single session may override the availability for its parent folder.

To prevent new sessions from being published to viewers before approval, set folder availability to "never". Sessions can then be made available by editing them or by setting availability for each individual session.

Sessions become available

when approved by a publisher
immediately
never (unless set on the session)

O starting on 20/09/2020 3:16pm Dublin, Edinburgh, Lisbon, London

Sessions remain available

forever

O until 26/09/2020 3:16pm Dublin, Edinburgh, Lisbon, London

### Releasing Video to Students

- Unreleased videos marked 'Not available to viewers'
- Hover over video and click 'Publish' to release
- 'Unpublishing' can be done through settings menu for video

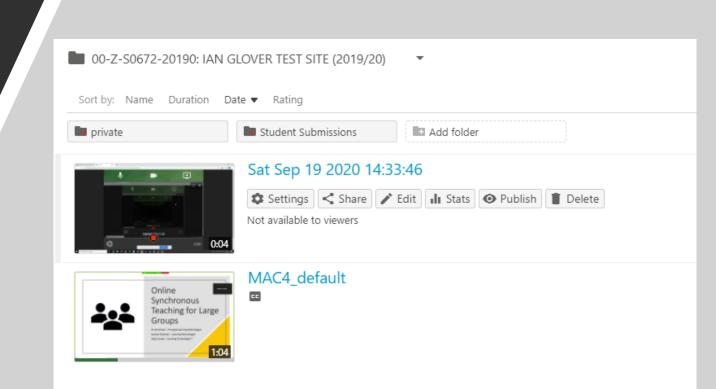

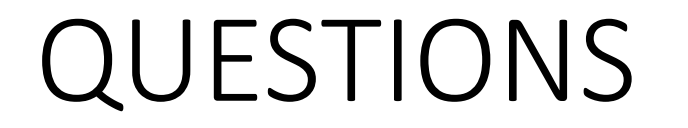